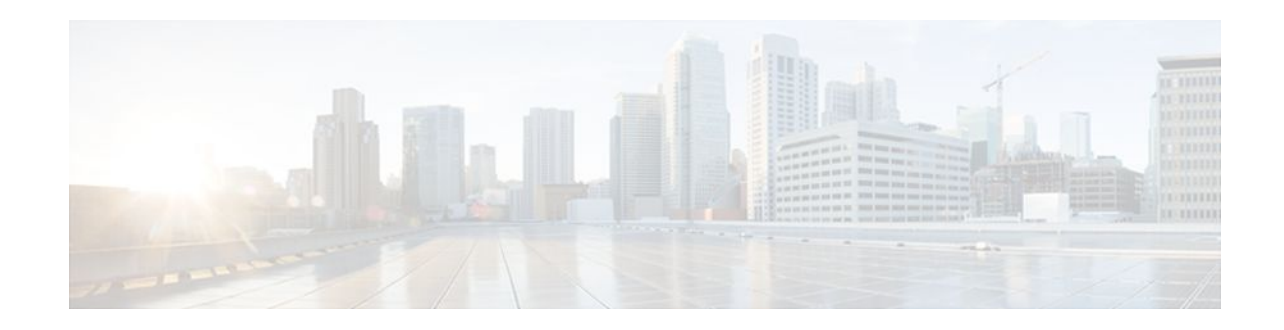

# **Securing a Wireless LAN**

### **Last Updated: October 13, 2011**

This module describes how to apply strong wireless security mechanisms on a Cisco 800, 1800, 2800, or 3800 series integrated services router, hereafter referred to as an access point (AP), to ensure that a wireless LAN is protected against unauthorized access and eavesdropping.

### **Finding Feature Information in This Module**

*Your Cisco IOS software release may not support all of the features documented in this module.* To reach links to specific feature documentation in this module and to see a list of the releases in which each feature is supported, use the [Feature Information for Securing a Wireless LAN](#page-35-0), page 36.

#### **Finding Support Information for Platforms and Cisco IOS Software Images**

Use Cisco Feature Navigator to find information about platform support and Cisco IOS software image support. Access Cisco Feature Navigator at <http://www.cisco.com/go/fn> . You must have an account on Cisco.com. If you do not have an account or have forgotten your username or password, click **Cancel** at the login dialog box and follow the instructions that appear.

- Finding Feature Information, page 1
- [Prerequisites for Securing a Wireless LAN](#page-1-0), page 2
- [Information About Securing a Wireless LAN,](#page-1-0) page 2
- [How to Secure a Wireless LAN,](#page-9-0) page 10
- [Configuration Examples for Securing a Wireless LAN,](#page-20-0) page 21
- [Where to Go Next,](#page-34-0) page 35
- [Additional References,](#page-34-0) page 35
- [Feature Information for Securing a Wireless LAN,](#page-35-0) page 36

# **Finding Feature Information**

Your software release may not support all the features documented in this module. For the latest feature information and caveats, see the release notes for your platform and software release. To find information about the features documented in this module, and to see a list of the releases in which each feature is supported, see the Feature Information Table at the end of this document.

# $\cdot$ l $\cdot$ l $\cdot$ **CISCO**

Use Cisco Feature Navigator to find information about platform support and Cisco software image support. To access Cisco Feature Navigator, go to [www.cisco.com/go/cfn.](http://www.cisco.com/go/cfn) An account on Cisco.com is not required.

# <span id="page-1-0"></span>**Prerequisites for Securing a Wireless LAN**

The following prerequisites apply to securing a wireless LAN:

- Read the "Wireless LAN Overview" module.
- Read the "Configuring a Basic Wireless LAN Connection" module.

# **Information About Securing a Wireless LAN**

- Wired Equivalent Privacy in a Wireless LAN, page 2
- [Wi-Fi Protected Access in a Wireless LAN](#page-2-0), page 3
- [Broadcast Key Rotation in a Wireless LAN](#page-2-0), page 3
- [Types of Access Point Authentication](#page-2-0), page 3
- [Correspondence Between Access Point and Client Authentication Types](#page-6-0), page 7
- [MAC Address and IP Filters on Access Point Interfaces,](#page-8-0) page 9

### **Wired Equivalent Privacy in a Wireless LAN**

The first, most basic level of a secure wireless LAN is the presence of a Wired Equivalent Privacy (WEP) key. The WEP key is unique to the client and provides the client with the appropriate level of network access. WEP keys encrypt both unicast and multicast messages. Because WEP is the first line of defense against intruders, we recommend that you use full encryption on your wireless network.

• WEP Weaknesses, page 2

### **WEP Weaknesses**

WEP is vulnerable to attack for several reasons:

- Distributing WEP keys manually is a time-intensive, laborious task. Because it is tedious to manually rekey the WEP code, the keys are not likely to change frequently. Therefore, an attacker probably has enough time to decipher the key.
- When keys are not changed often, attackers can compile so-called *decryption dictionaries* . These are huge collections of frames, encrypted with the same key. These frames can then be analyzed and used for attack.
- Standardized WEP implementations use 64- or 128-bit shared keys. Although the 128-bit key sounds excessively durable, it is still possible to crack a key this size within a short interval with sustained traffic.
- WEP uses Rivest Cipher 4 (RC4) for encryption. Of all the possible RC4 keys, the statistics for the first few bytes of output are nonrandom, which can provide information about the key.

<span id="page-2-0"></span>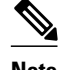

**Note** RC4 is the most widely used software stream cipher. In addition to WEP, it is used in Secure Socket Layer (SSL), the encryption medium used for web pages. Although widely deployed and adequate for web use, it is generally not considered a good means of encryption for WLANs.

### **Wi-Fi Protected Access in a Wireless LAN**

Wi-Fi Protected Access (WPA) was designed as a more secure replacement for WEP. The Temporal Key Integrity Protocol (TKIP), also known as *WEP key hashing* , is an improvement over WEP. It causes keys to automatically change, and when used in conjunction with a larger initialization vector (IV), it makes discovering keys highly unlikely.

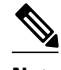

**Note** An IV is a block of bits added to the first block of data of a block cipher. This block is added--or hashed- with the base key and is used with other types of ciphers. This block strengthens security because the same transmissions with the same key yield the same output. As a result, attackers can notice the similarities and derive both the messages and the keys being used.

In addition to improving authentication and encryption, WPA secures the payload better than in WEP. With WEP, cyclic redundancy checks (CRC) are used to ensure packet integrity. However, it is possible to alter the payload and update the message CRC without knowing the WEP key because the CRC is not encrypted. WPA uses Message Integrity Check (MIC) to ensure packet integrity. The MICs also employ a frame counter, which prevents replay attacks.

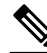

**Note** A replay attack occurs when an intruder intercepts an encrypted transmission, and then rebroadcasts that transmission at a later time. For example, if a password is intercepted, the attacker need not know how to read the message; the attacker can simply rebroadcast it later, and then gain access using the victim's credentials.

Breaking into a WLAN that uses WPA is more difficult than breaking into one that uses WEP because the IVs are larger, there are more keys in use, and there is a sturdier message verification system.

### **Broadcast Key Rotation in a Wireless LAN**

Extensible Authentication Protocol (EAP) authentication provides dynamic unicast WEP keys for client devices but uses static broadcast keys. When you enable broadcast key rotation, the access point provides a dynamic broadcast WEP key and changes it at the interval you select. Because broadcast key rotation is used to protect multicast traffic and TKIP is used to protect unicast traffic, they can be enabled at the same time on a wireless LAN. You should enable broadcast key rotation if you are running multicast applications on your wireless LAN.

Client devices using static WEP cannot use the access point when you enable broadcast key rotation. Only wireless client devices using 802.1x authentication, such as Lightweight Extensible Authentication Protocol (LEAP), EAP with Transport Layer Security (EAP-TLS), or Protected Extensible Authentication Protocol (PEAP), can use the access point when you enable broadcast key rotation.

## **Types of Access Point Authentication**

This section describes the authentication types that you can configure to the access point. The authentication types correspond to the SSIDs that you configure for the access point. If you want to serve <span id="page-3-0"></span>different types of client devices with the same access point, you can configure multiple SSIDs. See the [Separating a Wireless Network by Configuring Multiple SSIDs](#page-16-0), page 17 section for instructions on how to configure multiple SSIDs.

Before a wireless client device can communicate on your network through the access point, it must authenticate to the access point using open or shared-key authentication. For maximum security, client devices should also authenticate to your network using MAC-address or EAP authentication, authentication types that rely on an authentication server on your network.

The access point uses four authentication mechanisms or types and can use more than one at the same time. The following sections explain each authentication type:

- Open Authentication to the Access Point, page 4
- EAP Authentication to the Access Point, page 4
- [MAC Address Authentication to the Access Point](#page-5-0), page 6
- [MAC-Based EAP and Open Authentication,](#page-5-0) page 6
- [Shared Key Authentication to the Access Point,](#page-6-0) page 7

### **Open Authentication to the Access Point**

Open authentication allows any device to authenticate and then attempt to communicate with the access point. If encryption is enabled, any wireless device using open authentication can authenticate to the access point, but the device can communicate only if its WEP keys match the access point's. Open authentication with no encryption is normally used for guest access. Any wireless client can communicate with the AP if open authentication and no encryption are configured. Devices not using WEP do not attempt to authenticate with an access point that is using WEP. Open authentication does not rely on a RADIUS server on your network.

The figure below shows the authentication sequence between a device trying to authenticate and an access point using open authentication. In this example, the device's WEP key does not match the access point's key, so it can authenticate but not pass data.

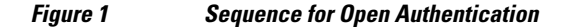

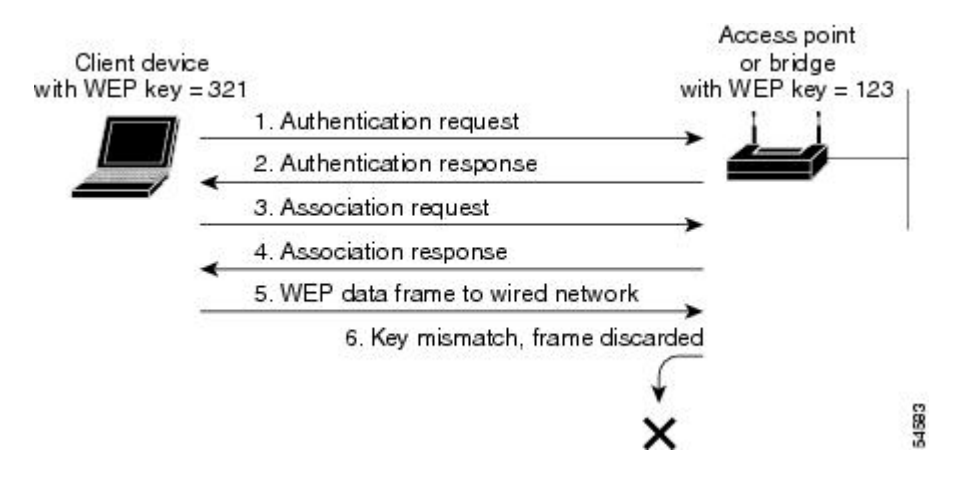

### **EAP Authentication to the Access Point**

EAP provides the highest level of security for a wireless network. By using EAP to interact with an EAPcompatible RADIUS server, the access point helps a wireless client device and the RADIUS server to

perform mutual authentication and derive a dynamic unicast WEP key. The RADIUS server sends the WEP key to the access point, which uses it for all unicast data signals that it sends to or receives from the client. The access point also encrypts its broadcast WEP key (entered in the access point's WEP key slot 1) with the client's unicast key and sends it to the client.

EAP authentication provides dynamic WEP keys to wireless users. Dynamic WEP keys are more secure than static, or unchanging, WEP keys. If an intruder passively receives enough packets encrypted by the same WEP key, the intruder can perform a calculation to learn the key and use it to join a network. Because they change frequently, dynamic WEP keys prevent intruders from performing the calculation and learning the key.

When you enable EAP on your access points and client devices, authentication to the network occurs in the sequence shown in the figure below.

![](_page_4_Figure_5.jpeg)

*Figure 2 Sequence for EAP Authentication*

In Steps 1 through 9 in [EAP Authentication to the Access Point](#page-3-0), page 4, a wireless client device and a RADIUS server on the wired LAN use 802.1x and EAP to perform a mutual authentication through the access point. The RADIUS server sends an authentication challenge to the client. The client uses a one-way encryption of the user-supplied password to generate a response to the challenge and sends that response to the RADIUS server. Using information from its user database, the RADIUS server creates its own response and compares that to the response from the client. When the RADIUS server authenticates the client, the process repeats in reverse, and the client authenticates the RADIUS server.

When mutual authentication is complete, the RADIUS server and the client determine a WEP key that is unique to the client and provides the client with the appropriate level of network access, thereby approximating the level of security in a wired switched segment to an individual desktop. The client loads this key and prepares to use it for the login session.

During the login session, the RADIUS server encrypts and sends the WEP key, called a session key, over the wired LAN to the access point. The access point encrypts its broadcast key with the session key and sends the encrypted broadcast key to the client, which uses the session key to decrypt it. The client and access point activate WEP and use the session and broadcast WEP keys for all communications during the remainder of the session.

8350

<span id="page-5-0"></span>There is more than one type of EAP authentication, but the access point behaves the same way for each type: It relays authentication messages from the wireless client device to the RADIUS server and from the RADIUS server to the wireless client device.

To set up EAP authentication on the access point, see the [Separating a Wireless Network by Configuring](#page-16-0) [Multiple SSIDs](#page-16-0), page 17 task.

![](_page_5_Picture_4.jpeg)

**Note** If you use EAP authentication, you can select open or shared key authentication, but you need not. EAP authentication controls authentication both to your access point and to your network.

### **MAC Address Authentication to the Access Point**

The access point relays the wireless client device's MAC address to a RADIUS server on your network, and the server compares the address to a list of allowed MAC addresses. Intruders can create counterfeit MAC addresses, so MAC-based authentication is less secure than EAP authentication. However, MACbased authentication provides an alternate authentication method for client devices that do not have EAP capability. See the [Separating a Wireless Network by Configuring Multiple SSIDs](#page-16-0), page 17 section for instructions on enabling MAC-based authentication.

If you do not have a RADIUS server on your network, you can create a list of allowed MAC addresses on the access point. Devices with MAC addresses not on the list are not allowed to authenticate. When you create the list of allowed MAC addresses, use lowercase for all letters in the addresses that you enter.

The figure below shows the authentication sequence for MAC-based authentication.

### Wired LAN Access point Client Server or bridge device 1. Authentication request 2. Authentication success 3. Association request 4. Association response (block traffic from client) 5. Authentication request 6. Success 7. Access point or bridge unblocks traffic from client

#### *Figure 3 Sequence for MAC-Based Authentication*

### **MAC-Based EAP and Open Authentication**

You can set up the access point to authenticate client devices using a combination of MAC-based and EAP authentication. When you enable this feature, client devices that associate to the access point using 802.11 open authentication first attempt MAC authentication; if MAC authentication succeeds, the client device

joins the network. If MAC authentication fails, the access point waits for the client device to attempt EAP authentication. See the "Assigning Authentication Types to SSIDs" section for instructions on setting up this combination of authentications.

### <span id="page-6-0"></span>**Shared Key Authentication to the Access Point**

![](_page_6_Picture_127.jpeg)

**Note** Cisco provides shared key authentication to comply with the IEEE 802.11b standard. However, because of shared key's security flaws, we recommend that you avoid using it.

During shared key authentication, the access point sends an unencrypted challenge text string to any device attempting to communicate with the access point. The device requesting authentication encrypts the challenge text and sends it back to the access point. If the challenge text is encrypted correctly, the access point allows the requesting device to authenticate. Both the unencrypted challenge and the encrypted challenge can be monitored, however, which leaves the access point open to attack from an intruder that calculates the WEP key by comparing the unencrypted and encrypted text strings. Because of this weakness, shared key authentication can be less secure than open authentication. Like open authentication, shared key authentication does not rely on a RADIUS server on your network.

The figure below shows the authentication sequence between a device trying to authenticate and an access point using shared key authentication. In this example the device's WEP key matches the access point's key, so it can authenticate and communicate.

#### *Figure 4 Sequence for Shared Key Authentication*

![](_page_6_Figure_10.jpeg)

### **Correspondence Between Access Point and Client Authentication Types**

The authentication settings on the access point must match the authentication settings on the clients that associate to the access point. Refer to the installation guide for your wireless LAN client adapter for instructions on setting authentication types.

**Note** Some non-Cisco client adapters do not perform 802.1x authentication to the access point unless you configure open authentication with EAP. To allow both Cisco clients using LEAP and non-Cisco clients using LEAP to associate using the same SSID, it might be necessary to configure the SSID for both network EAP authentication and open authentication with EAP.

The table below lists the client and access point settings required for each authentication type.

![](_page_7_Picture_212.jpeg)

#### *Table 1 Client and Access Point Settings for Authentication*

**EAP-TLS Authentication**

<sup>1</sup> Some non-Cisco Aironet client adapters do not perform 802.1x authentication to the access point unless you configure open authentication with EAP. To allow both Cisco Aironet clients using LEAP and non-Cisco Aironet clients using LEAP to associate using the same SSID, you might need to configure the SSID for both network EAP authentication and open authentication with EAP.

<span id="page-8-0"></span>![](_page_8_Picture_208.jpeg)

### **MAC Address and IP Filters on Access Point Interfaces**

In addition to managing access to a WLAN through WEP keys or authentication, you can configure access to be restricted according to device; to do this, you use the MAC address or IP address. For example, you can employ filtering on your APs to keep out clients that do not have an authorized client adapter. Without an explicitly approved MAC address on the network adapter, it does not matter if the correct username and password are presented because the AP does not allow access.

Simply put, filtering checks a wireless client's MAC or IP address against a list of authorized MAC or IP addresses maintained on the access point. When a client tries to connect to the access point, it must be on the list. If it is not, the client cannot connect.

Filtering should not be the only security measure, however. Both MAC and IP addresses can be spoofed, thus circumventing this layer of security.

To configure filters, you use access control lists (ACLs) and bridge groups.

![](_page_8_Picture_8.jpeg)

**Note** You can include filters in the access point's quality of service policies. Refer to the "Implementing Quality of Service in a Wireless LAN" module for detailed instructions on configuring QoS policies on an access point.

• [MAC Address Filters](#page-9-0), page 10

• IP Filters, page 10

### <span id="page-9-0"></span>**MAC Address Filters**

MAC address filters allow or disallow the forwarding of unicast and multicast packets either sent from or addressed to specific MAC addresses. You can create a filter that passes or blocks traffic to all MAC addresses except those you specify. You can apply the filters you create to either or both the Ethernet and radio ports and to either or both incoming and outgoing packets.

MAC address filters are powerful, and you can lock yourself out of the access point if you make a mistake setting up the filters. If you accidentally lock yourself out of your access point, you may need to attach to the AP using a console, disable the filters, then correct each filter accordingly.

![](_page_9_Picture_6.jpeg)

**Note** Client devices with blocked MAC addresses cannot send or receive data through the access point, but they might remain in the Association Table as unauthenticated client devices. Client devices with blocked MAC addresses disappear from the Association Table when the access point stops monitoring them, when the access point reboots, or when the clients associate with another access point.

### **IP Filters**

You can limit access to your AP with IP filters. IP filters can be applied based on IP address, IP protocol, and IP port. IP filters prevent or allow the use of specific protocols through the access point's Ethernet and radio ports, and IP address filters allow or prevent the forwarding of unicast and multicast packets either sent from or addressed to specific IP addresses. You can create a filter that passes traffic to all addresses except those you specify, or you can create a filter that blocks traffic to all addresses except those you specify. You can create filters that contain elements of one, two, or all three IP filtering methods. You can apply the filters you create to either or both the Ethernet and radio ports and to either or both incoming and outgoing packets.

![](_page_9_Picture_10.jpeg)

**Note** If you create an IP filter and intend to block traffic to all IP addresses except those specified, make sure you include the IP address of your own computer in the list of specified exceptions; otherwise, your computer is shut out from the access point.

# **How to Secure a Wireless LAN**

- Configuring WEP Encryption and Key Management Features, page 10
- [Controlling Access to a Wireless Network by Using Authentication Mechanisms,](#page-13-0) page 14
- [Separating a Wireless Network by Configuring Multiple SSIDs](#page-16-0), page 17
- [Configuring Authentication Timeouts and Reauthentication Periods](#page-18-0), page 19

### **Configuring WEP Encryption and Key Management Features**

Perform this task to configure WEP encryption and additional key management features, such as MIC, TKIP, and broadcast key rotation.

Configure static WEP keys only if the access point must support client devices that use static WEP. If all the client devices that associate to the access point use key management (WPA or 802.1x authentication) you do not need to configure static WEP keys.

WEP, TKIP, MIC, and broadcast key rotation are disabled by default.

Determine if all the clients that will associate to the access point are capable of key management. If they are, use the **encryption mode ciphers** command rather than the **encryption mode wep** command to configure WEP. See the relevant command pages in the Cisco IOS Wireless LAN Command Reference for more details.

![](_page_10_Picture_5.jpeg)

**Note** The table below lists WEP key restrictions based on your security configuration.

![](_page_10_Picture_138.jpeg)

*Table 2 WEP Key Restrictions*

#### **SUMMARY STEPS**

- **1. enable**
- **2. configure terminal**
- **3. interface dot11Radio** *interface*
- **4. encryption** [**vlan** *vlan-id*] **mode wep**[**mandatory** | **optional**]
- **5. encryption** [**vlan** *vlan-id*] **key** *number* **size** {**40bit** | **128bit**} [**0** | **7**] *encryption-key* [**transmit-key**]
- **6. encryption** [**vlan** *vlan-id*] **mode ciphers {aes-ccm tkip}**[**wep128** | **wep40**]
- **7. broadcast-key** [**vlan** *vlan-id*][**change** *seconds*] [**membership-termination**] [**capability-change**]
- **8. end**
- **9. copy running-config startup-config**

#### **DETAILED STEPS**

![](_page_11_Picture_266.jpeg)

![](_page_12_Picture_227.jpeg)

• What to Do Next, page 13

### **What to Do Next**

After you have configured encryption, configure authentication mechanisms as shown in the Controlling Access to a Wireless Network by Using Authentication Mechanisms, page 14 section.

## <span id="page-13-0"></span>**Controlling Access to a Wireless Network by Using Authentication Mechanisms**

In a wireless network, you need to ascertain the identity of the users and devices using authentication mechanisms. This is important because access control is established depending on the user's identity.

Perform this task to configure authentication mechanisms.

The following prerequisites apply to using authentication mechanisms:

- If you are going to use 802.1*x* authentication mechanisms (for example, network EAP), an EAPcompatible RADIUS server must be configured and accessible in the network to provide AAA services.
- If you are going to use MAC address or EAP authentication, you need to define the MAC and EAP address lists using the **aaa authentication login** command, which can be found in the *Cisco IOS Security Command Reference* , Release 12.4T.

#### **SUMMARY STEPS**

- **1. enable**
- **2. configure terminal**
- **3. dot11 ssid** *name*
- **4. authentication open [ mac-address** *list-name* **] [ eap** *list-name* **]**
- **5. authentication shared [ mac-address** *list-name* **] [ eap** *list-name* **]**
- **6. authentication network-eap** *list-name* **[ mac-address** *list-name* **]**
- **7. authentication key-management wpa** [**optional**]
- **8. exit**
- **9. interface dot11Radio** *interface*
- **10.ssid** *name*
- **11. end**

**12. copy running-config startup-config**

#### **DETAILED STEPS**

![](_page_13_Picture_248.jpeg)

![](_page_14_Picture_263.jpeg)

 $\mathbf I$ 

![](_page_15_Picture_198.jpeg)

• What to Do Next, page 16

### **What to Do Next**

After you configure authentication mechanisms, you can configure authentication timeouts and reauthentication periods on the access point by completing the optional task in the [Configuring](#page-18-0) [Authentication Timeouts and Reauthentication Periods](#page-18-0), page 19 section.

### <span id="page-16-0"></span>**Separating a Wireless Network by Configuring Multiple SSIDs**

The SSID is a unique identifier that wireless networking devices use to establish and maintain wireless connectivity. You can configure up to 10 SSIDs on the Cisco 800 and 1800 series fixed-configuration routers and up to 16 SSIDs on the Cisco 1800 modular, 2800, and 3800 series routers and assign different configuration settings to each SSID. All the SSIDs are active at the same time; that is, client devices can associate to the access point using any of the SSIDs.

These are the settings you can assign to each SSID:

- VLAN--You can use VLANs to configure different security features for each user or group in the wireless network. For example, users in VLAN 1 may be forced to use MAC authentication while users in VLAN 2 do not have that requirement.
- Client authentication method--You can apply separate authentication methods to different user groups on the wireless network.
- Guest mode--If you want an access point to allow associations from client devices that do not specify an SSID in their configurations, you can set up a guest SSID. The access point includes the guest SSID in its beacon. The access point's default SSID is set to guest mode. However, to keep your network secure, you should disable the guest mode SSID on most access points.
- Repeater mode, including authentication username and password--If your access point will be a repeater or will be a root access point that acts as a parent for a repeater, you can set up an SSID for use in repeater mode. You can assign an authentication username and password to the repeater-mode SSID to allow the repeater to authenticate to your network like a client device.

![](_page_16_Picture_10.jpeg)

**Note** If your network uses VLANs, you must assign, or bind, each SSID to an individual VLAN. Client devices using the SSID are grouped in that VLAN.

#### **SUMMARY STEPS**

- **1. enable**
- **2. configure terminal**
- **3. dot11 ssid** *name*
- **4. vlan** *vlan-id*
- **5. exit**
- **6. interface dot11Radio** *interface*
- **7. ssid** *name*
- **8.** Repeat Step 2 through Step 7 for each SSID you want to create.
- **9. end**
- **10. copy running-config startup-config**

### **DETAILED STEPS**

![](_page_17_Picture_199.jpeg)

<span id="page-18-0"></span>![](_page_18_Picture_168.jpeg)

• What to Do Next, page 19

### **What to Do Next**

After you have configured the SSIDs, configure authentication mechanisms by completing the task in the [Controlling Access to a Wireless Network by Using Authentication Mechanisms](#page-13-0), page 14 section.

## **Configuring Authentication Timeouts and Reauthentication Periods**

Perform this task to configure authentication timeouts and reauthentication periods for client devices authenticating through your access point.

This task is optional and can be used only if 802.1*x* authentication is configured.

#### **SUMMARY STEPS**

- **1. enable**
- **2. configure terminal**
- **3. interface dot11Radio** *interface*
- **4. dot1x client-timeout** *seconds*
- **5. dot1x reauth-period {** *seconds* **| server}**
- **6. end**
- **7. copy running-config startup-config**

 $\overline{\phantom{a}}$ 

### **DETAILED STEPS**

![](_page_19_Picture_190.jpeg)

<span id="page-20-0"></span>![](_page_20_Picture_122.jpeg)

# **Configuration Examples for Securing a Wireless LAN**

• Configuring an Access Point in Bridging Mode with Open Authentication and Static WEP Encryption Example, page 21

- [Configuring an Access Point in Bridging Mode with WPA-PSK Example](#page-22-0), page 23
- [Configuring an Access Point in Bridging Mode with MAC Authentication Example,](#page-24-0) page 25
- [Configuring an Access Point in Bridging Mode with 802.1x Authentication Example,](#page-28-0) page 29
- [Configuring an Access Point in Routing Mode with Open Authentication and Static WEP Encryption](#page-30-0) [Example,](#page-30-0) page 31
- [Configuring an Access Point in Routing Mode with WPA-PSK Example,](#page-30-0) page 31
- [Configuring an Access Point in Routing Mode with MAC Authentication Example,](#page-31-0) page 32
- [Configuring an Access Point in Routing Mode with 802.1x Authentication Example](#page-33-0), page 34

## **Configuring an Access Point in Bridging Mode with Open Authentication and Static WEP Encryption Example**

The following configuration example shows how to:

- Configure a Cisco 3800 series access point in bridging mode with open authentication and static WEP encryption.
- Define a bridge group and assign it to the radio interface and a VLAN interface.
- Create a bridge virtual interface (BVI) and assign an IP address to that interface.

• Save the new entries in the configuration file.

configure terminal

```
 bridge irb
 bridge 1 route ip
 dot11 ssid ssid1
 authentication open
 exit
 interface dot11Radio 0/0/0
 encryption mode wep mandatory
 encryption key 1 size 40bit 11aa33bb55
 ssid ssid1
 exit
 bridge-group 1
 bridge-group 1 subscriber-loop-control
 bridge-group 1 spanning-disabled
 bridge-group 1 block-unknown-source
 no bridge-group 1 source-learning
 no bridge-group 1 unicast-flooding
 no shutdown
 exit
 interface vlan 1
 bridge-group 1
 bridge-group 1 spanning-disabled
 exit
 interface bvi 1
 ip address 10.0.1.2 255.255.255.0
 end
 copy running-config startup-config
```
# <span id="page-22-0"></span>**Configuring an Access Point in Bridging Mode with WPA-PSK Example**

The following example shows how to:

- Configure a Cisco 1800, 2800, or 3800 series modular router (access point) in bridging mode with authenticated key management and encryption that uses a cipher suite that contains TKIP and a WPA preshared key.
- Define a bridge group and assign it to the radio interface and a VLAN interface.
- Create a BVI and assign an IP address to that interface.

• Save the new configuration to NVRAM.

configure terminal

```
 bridge irb
 bridge 1 route ip
 dot11 ssid ssid1
 authentication open
 authentication key-management wpa
 wpa-psk ascii shared-key-name
 exit
 interface dot11Radio 0/3/0
 encryption mode ciphers tkip
 ssid ssid1
 exit
 bridge-group 1
 bridge-group 1 subscriber-loop-control
 bridge-group 1 spanning-disabled
 bridge-group 1 block-unknown-source
 no bridge-group 1 source-learning
 no bridge-group 1 unicast-flooding
 no shutdown
 exit
 interface vlan 1
 bridge-group 1
 bridge-group 1 spanning-disabled
 exit
 interface bvi 1
 ip address 10.0.1.2 255.255.255.0
 end
 copy running-config startup-config
```
# <span id="page-24-0"></span>**Configuring an Access Point in Bridging Mode with MAC Authentication Example**

The following example shows how to:

- Configure a Cisco 1800, 2800, or 3800 series modular router (access point) in bridging mode with open authentication and MAC authentication using a local MAC address list.
- Define a bridge group and assign it to the radio interface and a VLAN interface.
- Create a BVI and assign an IP address to that interface.

• Save the new configuration to NVRAM.

configure terminal

```
 bridge irb
 bridge 1 route ip
 dot11 ssid ssid1
 authentication open mac-address maclist1
 exit
 interface dot11Radio 0/3/0
 ssid ssid1
 exit
 bridge-group 1
 bridge-group 1 subscriber-loop-control
 bridge-group 1 spanning-disabled
 bridge-group 1 block-unknown-source
 no bridge-group 1 source-learning
 no bridge-group 1 unicast-flooding
 no shutdown
 exit
 interface vlan 1
 bridge-group 1
 bridge-group 1 spanning-disabled
 exit
 interface bvi 1
 ip address 10.0.1.2 255.255.255.0
 end
 configure terminal
 username 000011111111 password 000011111111
 aaa new-model
 aaa authentication login maclist1 local
 end
 copy running-config startup-config
```
This example shows how to:

- Configure a Cisco 1800, 2800, or 3800 series modular router (access point) in bridging mode with open authentication and MAC authentication using a MAC address list located on an external RADIUS server.
- Define a bridge group and assign it to the radio interface and a VLAN interface.
- Create a BVI and assign an IP address to that interface.

• Save the new configuration to NVRAM.

```
configure terminal
     bridge irb
```

```
 bridge 1 route ip
 dot11 ssid ssid1
 authentication open mac-address maclist1
 exit
 interface dot11Radio 0/3/0
 ssid ssid1
 exit
 bridge-group 1
 bridge-group 1 subscriber-loop-control
 bridge-group 1 spanning-disabled
 bridge-group 1 block-unknown-source
 no bridge-group 1 source-learning
 no bridge-group 1 unicast-flooding
 no shutdown
 exit
 interface vlan 1
 bridge-group 1
 bridge-group 1 spanning-disabled
 exit
 interface bvi 1
 ip address 10.0.1.2 255.255.255.0
 end
 configure terminal
 aaa new-model
 ip radius source-interface bvi 1
 radius-server host 11.2.0.1 auth-port 1812 acct-port 1813 key sharedsecret
 aaa group server radius rad_mac
 server 11.2.0.1 auth-port 1812 acct-port 1813
 exit
 aaa authentication login maclist1 group rad_mac
 end
 copy running-config startup-config
```
# <span id="page-28-0"></span>**Configuring an Access Point in Bridging Mode with 802.1x Authentication Example**

The following example shows how to:

- Configure a Cisco 1800, 2800, or 3800 series modular router (access point) in bridging mode with 802.1*x* (network EAP) authentication.
- Define a bridge group and assign it to the radio interface and VLAN interface.
- Create a BVI and assign an IP address to that interface.

• Save the new configuration to NVRAM.

configure terminal

```
 bridge irb
 bridge 1 route ip
 dot11 ssid ssid1
 authentication network-eap eaplist1
 authentication open eap eaplist1
 exit
 interface dot11Radio 0/3/0
 ssid ssid1
 exit
 bridge-group 1
 bridge-group 1 subscriber-loop-control
 bridge-group 1 spanning-disabled
 bridge-group 1 block-unknown-source
 no bridge-group 1 source-learning
 no bridge-group 1 unicast-flooding
 no shutdown
 exit
 interface vlan 1
 bridge-group 1
 bridge-group 1 spanning-disabled
 exit
 interface bvi 1
 ip address 10.0.1.2 255.255.255.0
 end
 copy running-config startup-config
```
## <span id="page-30-0"></span>**Configuring an Access Point in Routing Mode with Open Authentication and Static WEP Encryption Example**

The following example shows how to:

- Configure a Cisco 1800, 2800, or 3800 series modular router (access point) in routing mode with open authentication and static WEP encryption.
- Assign an IP address to the radio interface.
- Create an SSID for the access point.
- Save the new configuration to NVRAM.

configure terminal

```
 dot11 ssid ssid2
 authentication open
 exit
 interface dot11Radio 0/3/0
 ip address 10.0.1.1 255.255.255.0
 encryption mode wep mandatory
 encryption key 1 size 40bit 11aa33bb55
 ssid ssid2
 no shutdown
 end
 copy running-config startup-config
```
### **Configuring an Access Point in Routing Mode with WPA-PSK Example**

The following example shows how to:

- Configure a Cisco 1800, 2800, or 3800 series modular router (access point) in routing mode with authenticated key management and encryption that uses a cipher suite that contains TKIP and a WPA preshared key.
- Assign an IP address to the radio interface.

```
• Save the new configuration to NVRAM.
configure terminal
     dot11 ssid ssid2
     authentication key-management wpa
     wpa-psk ascii shared-key-name
     authentication open
     exit
     interface dot11Radio 0/3/0
     ip address 10.0.1.1 255.255.255.0
     encryption mode ciphers tkip
     ssid ssid2
     no shutdown
     end
     copy running-config startup-config
```
## **Configuring an Access Point in Routing Mode with MAC Authentication Example**

The following example shows how to:

- Configure a Cisco 1800, 2800, or 3800 series modular router (access point) in routing mode with MAC authentication using a local list.
- Assign an IP address to the radio interface.

• Save the new configuration to NVRAM.

configure terminal dot11 ssid ssid2 authentication open mac-address maclist1 exit interface dot11Radio 0/3/0 ip address 10.0.1.1 255.255.255.0 ssid ssid2 no shutdown end configure terminal username 000011111111 password 000011111111 aaa new-model aaa authentication login maclist1 local end copy running-config startup-config

This example shows how to:

- Configure a Cisco 1800, 2800, or 3800 series modular router (access point) in routing mode with MAC authentication using a MAC address list located on an external RADIUS server.
- Assign an IP address to the radio interface.

```
• Save the new configuration to NVRAM.
```

```
configure terminal
     dot11 ssid2
     authentication open mac-address maclist1
     exit
     interface dot11Radio 0/3/0
     ip address 10.0.1.1 255.255.255.0
     ssid ssid2
     no shutdown
     end
     configure terminal
     aaa new-model
     ip radius source-interface bvi 1
     radius-server host 11.2.0.1 auth-port 1812 acct-port 1813 key sharedsecret
     aaa group server radius rad_mac
     server 11.2.0.1 auth-port 1812 acct-port 1813
     exit
     aaa authentication login maclist1 group rad_mac
     end
     copy running-config startup-config
```
## **Configuring an Access Point in Routing Mode with 802.1x Authentication Example**

The following example shows how to:

- Configure a Cisco 1800, 2800, or 3800 series modular router (access point) in routing mode with 802.1*x* (network EAP) authentication.
- Assign an IP address to the radio interface.

<span id="page-34-0"></span>• Save the new configuration to NVRAM.

configure terminal

```
 dot11 ssid ssid2
 authentication open eap eaplist1
 authentication network-eap eaplist1
 exit
 interface dot11Radio 0/3/0
 ip address 10.0.1.1 255.255.255.0
 ssid ssid2
 no shutdown
 end
 copy running-config startup-config
```
# **Where to Go Next**

- If you are using a RADIUS server in your wireless LAN for AAA services, or you need to configure an access point to serve as a local authenticator, see the "Configuring RADIUS or a Local Authenticator in a Wireless LAN" module.
- If you want to configure quality of service (QoS) settings on an access point, see the "Implementing" Quality of Service in a Wireless LAN" module.
- If you want to configure wireless VLANs, see the "Configuring Wireless VLANs" module.

# **Additional References**

The following sections provide references related to securing a wireless LAN.

#### **Related Documents**

![](_page_34_Picture_119.jpeg)

#### <span id="page-35-0"></span>**Standards**

![](_page_35_Picture_139.jpeg)

![](_page_35_Picture_140.jpeg)

![](_page_35_Picture_141.jpeg)

#### **Technical Assistance**

![](_page_35_Picture_142.jpeg)

# **Feature Information for Securing a Wireless LAN**

The following table provides release information about the feature or features described in this module. This table lists only the software release that introduced support for a given feature in a given software release train. Unless noted otherwise, subsequent releases of that software release train also support that feature.

Use Cisco Feature Navigator to find information about platform support and Cisco software image support. To access Cisco Feature Navigator, go to [www.cisco.com/go/cfn.](http://www.cisco.com/go/cfn) An account on Cisco.com is not required.

![](_page_36_Picture_194.jpeg)

### *Table 3 Feature Information for Securing a Wireless LAN*

![](_page_37_Picture_82.jpeg)

Cisco and the Cisco Logo are trademarks of Cisco Systems, Inc. and/or its affiliates in the U.S. and other countries. A listing of Cisco's trademarks can be found at [www.cisco.com/go/trademarks.](http://www.cisco.com/go/trademarks) Third party trademarks mentioned are the property of their respective owners. The use of the word partner does not imply a partnership relationship between Cisco and any other company. (1005R)

Any Internet Protocol (IP) addresses and phone numbers used in this document are not intended to be actual addresses and phone numbers. Any examples, command display output, network topology diagrams, and other figures included in the document are shown for illustrative purposes only. Any use of actual IP addresses or phone numbers in illustrative content is unintentional and coincidental.

© 2011 Cisco Systems, Inc. All rights reserved.